# **1. REDAKTIONELLE GRUNDLAGEN**

Jeder kann und darf Artikel für seinen Bereich im Verein erstellen. Um den Webauftritt harmonisch aussehen zu lassen, muss man sich bei der Darstellung auf gängige Standards einigen. Hier sind meine Vorschläge und Anmerkungen dazu:

Zuerst den Artikel mit einem Textbearbeitungsprogramm eurer Wahl als Manuskript schreiben. Ein Artikel sollte aus einem einleitenden Teil (1-2 kurze Absätze) und der inhaltlichen Fortführung der Einleitung bestehen. Beide Teile kann man mit der "Weiterlesen"-Funktion trennen, damit die spätere Darstellung nicht zu umfangreich wird. Der Einleitungsteil muss aber dann Appetit auf den kompletten Inhalt machen!

Formatierungen (Schrift, Einzüge, Aufzählungen) und Bilder gehören definitiv nicht ins Manuskript! Das einzige, was erlaubt ist, sind die Trennung der Absätze mit jeweils 1x Absatzmarke (ENTER). Der Rest wird als Fließtext hintereinander weg geschrieben. Es geht hier ausschließlich um den Inhalt des Artikels!

Zum Schluss speichert man alles als \*.txt-Datei (Speichern-unter). Später kann man diesen Text dann per Kopieren-Einfügen in den Artikeleditor übernehmen, und wenn mal was schief geht, war die ganze Arbeit beim Schreiben nicht umsonst…

Wo der Artikel auf der Website erscheint, regelt später die betreffende Kategorie. Hinweise dazu gibt es bei der Vorstellung des Editors.

Die TSV-Webseite verwendet für die Darstellung ein Spaltenlayout, das aus insgesamt 6 Spalten à 240 Pixel besteht. Je nach Breite des Browserfensters ändert sich die Anordnung und Darstellung der einzelnen Elemente.

Man unterscheidet zwischen Menüs, Inhalt (Content = unsere Artikel), der links angezeigt wird und (Zusatz)- Modulen (wie Hinweise, login, letzte Beiträge, Menümodule) die im rechten Bereich angezeigt werden. Bei Darstellungsbreiten oberhalb 1440 Pixel (6\*240) kommt noch eine Extra-Spalte von 160 Pixeln dazu, die z.B. bei neueren Breitbild-Monitoren zusätzlich zur Darstellung kommt.

Das heißt, alle Artikel, die ihr schreibt, werden in den meisten Fällen im dreispaltigen Inhaltsbereich mit einer Breite von 720 Pixeln dargestellt.

Es wird in der Zukunft so sein, dass erstellte Artikel gleich veröffentlicht werden, d.h. sie sind sofort auf der Webseite zu sehen, ohne dass ein Admin vorher darüber geschaut hat. Das entlastet die Admins, erhöht aber auch die Verantwortung für Euch, was die Inhalte betrifft. Der Autor wird zusammen mit dem Artikel gespeichert. Man kann den Artikel auch sofort danach weiterbearbeiten, wenn man mit dem Ergebnis noch nicht zufrieden ist.

Voraussetzung für das erfolgreiche Erstellen neuer Artikel und das Aufrufen zum weiteren Bearbeiten ist ein erfolgreicher Login auf der Website. Unter dem Benutzermenü kann man einen neuen Artikel anlegen, bei vorhandenen Artikeln erscheint oben rechts ein Bearbeitungssymbol, das den Editor aufruft. Sollte stattdessen ein Schloss angezeigt werden, ist der Artikel gesperrt (generell gesperrt, oder von einem anderem Autor geschrieben). Zum Entsperren bitte eine kurze Info an einen der Admins senden, die können das freischalten.

# **2. FRONTEND-EDITOR**

## 2.1. DER EDITOR (FUNKTIONEN)

Nach Aufruf des Editors gelangt ihr auf eine Oberfläche, ähnlich der einer Textverarbeitung. Der "Unterbau" ist jedoch ein anderer. Artikel werden in der Seitenbeschreibungssprache HTML gespeichert. Diese besteht aus Text und sogenannten Tags, die das Aussehen des Textes, Formatierung als Link, Einbindung eines Bildes und vieles mehr regeln. Deshalb kann man auch nicht gefahrlos einen Word-Text hineinkopieren, da dieser viele Steuerzeichen enthält, die HTML nicht versteht. Das Editorfenster hat nicht die Breite des späteren Artikels, daher bitte nicht versuchen, Zeilen zu trennen. Die Enter-Taste gehört definitiv nur ans Ende eines Absatzes! Durch die Komplexität der Seitenbeschreibungssprache ist auch das, was man im Editor sieht, nicht 100%ig mit der endgültigen Darstellung identisch. Im Zweifelsfall hilft das Speichern und erneute Aufrufen des Editors, um das Ergebnis betrachten zu können. **Beachtet unbedingt dabei den Hinweis am Ende unter Tipps & Tricks!**

#### 2.1.1. TITEL

Unter dem Titel wird der Artikel später in der Datenbank der Website verwaltet.

Er wird **nicht** selbst im Artikel angezeigt. Der Artikel bekommt später eine passende Überschrift. Das gibt uns mehr Flexibilität in der späteren Gestaltung. Es spricht nichts dagegen, für Titel und Überschrift den gleichen Text zu verwenden (Kopieren-Einfügen).

#### 2.1.2. TEXTEDITOR-FENSTER

Hier kann man zuerst sein, aus der txt-Datei entnommenes, Manuskript einfügen. Steuerzeichen sind hier nicht vorhanden, darum wird zunächst alles als einfacher Text ("Normal") eingefügt.

Die Überschrift formatiert man unter "Format"-Überschrift 3 (h3), das gibt später ein einheitliches Aussehen. Vorteil gegenüber einer fixen Formatierung mit Schriftgröße und Art ist, dass später der Browser abhängig vom Gerät die Schrift darstellen kann.

An die Stellen, wo später die Bilder hinkommen sollen fügt man praktischerweise noch einen zusätzlichen Leer-Absatz ein, das macht später die Positionierung des Bildes einfacher.

### 2.1.3. LINKS EINFÜGEN

Beliebigen Text kann man als Link formatieren. Es ist möglich, auf einen anderen Menüpunkt oder Artikel zu verweisen, man kann aber auch auf eine externe Webadresse verlinken.

Zum Einfügen eines Links einfach die betreffende Textstelle mit der Maus markieren, Button JTree-Link oder

Link einfügen betätigen **allem und das Ziel eingeben. Der JTree-Link** öffnet ein Menü, das Zugriff auf alle Menüpunkte der Website und alle Artikel ermöglicht. Einfach auswählen und fertig. In die Zeile URL kann man auch einen externen Link einfügen (vorher aus der Browser-Adresszeile kopieren). Mit dem Button "Link einfügen" geht letzteres auch, zusätzlich kann man auf einzelne Dateien auf dem Webserver (z.B. PDFs) verlinken, was man wohl seltener braucht. Bei Problemen – melden und fragen!

# 2.1.4. BILDER EINFÜGEN

Bilder sind das Salz in der Suppe. Jeder Artikel sollte mindestens ein Bild besitzen (bis auf kurze Mitteilungen vielleicht). Voraussetzung für das Einbinden von Bildern ist, das diese auf dem Webserver vorliegen. Dazu müssen Sie auf den Webserver "hochgeladen" werden. Das kann entweder vorher oder beim Bearbeiten des Artikels geschehen. Bitte beachtet unbedingt die Hinweise und Tipps aus der Rubrik "Bilder"!!!

Zuerst die Stelle mit der Maus markieren, wo später das Bild eingefügt werden soll. Zum Einfügen nutzt man

am flexibelsten den Button "Bild einfügen" **oder den Schaltknopf unter dem Editor**. Der Button hat den Vorteil, dass man hier sogar ein neues Unterverzeichnis auf dem Server anlegen kann, sodass Chaos bezüglich der Speicherorte vermieden werden kann. Der Dateiexplorer führt uns auf das Verzeichnis "Images" auf dem Server. Hier sind bereits Unterverzeichnisse für alle Bereiche des TSV angelegt. Bitte Bilder in ein sinnvolles Verzeichnis abspeichern. Das erspart viel nachträgliche Arbeit. Sofern noch nicht hochgeladen, kann man das Bild nun im unteren Teil auf dem heimischen Rechner auswählen und hochladen. Ist es dort vorhanden, wird es ausgewählt und somit automatisch eingefügt. Zusätzlich kann man hier noch Randabstände einfügen, kleine Gimmicks wie Rahmen etc. einstellen, sowie das Bild links- rechtsbündig oder zentriert formatieren. Einen Alternativtext sollte man immer eingeben, da in manchen Browsern bei langsamen Verbindungen keine Bilder dargestellt werden. In diesem Falle wird dann dieser Text angezeigt.

Falls nötig kann das Bild noch im Editor geringfügig in der Größe verändert werden. Die diesbezügliche Bildbearbeitung geschieht auf dem Server direkt und verändert das Originalbild nicht, kostet aber im Seitenaufbau Rechenzeit. Nach Möglichkeit also bitte vermeiden!

## 2.1.5. TABELLEN

Tabellen haben im Editor nichts mit Excel & Co zu tun, sondern dienen der schönen Darstellung von Text in Zeilen und Spaltenform. Davon sollte man rege Gebrauch machen, z.B. bei Aufzählungen, Übersichten oder eben Tabellen. Man kann auch Inhalte der Tabelle prima mit der Maus innerhalb des Editors aus dem Manuskript in die betreffende Tabellenzelle kopieren.

Zum Einfügen einer Tabelle den Button "Tabelle einfügen" **Findere der Schautzen und im Abfragefenster werden** Spalten und Zeilenzahl, Rahmen, Breite der Tabelle u.ä. vorgegeben. Sollte man später mehr Zeilen oder Spalten brauchen – rechte Maustaste in der Tabelle benutzen. Man kann auch Zellen zusammenfassen und die Breite der Zellen mit der Maus ändern. Das erklärt sich alles fast von selbst – am besten ausprobieren.

## 2.1.6. TEXTFORMATIERUNG, ÜBERSCHRIFTEN UND STILE

Das Verhalten ist nahezu identisch zu den gängigen Textverarbeitungsprogrammen. "Stil" und "Format"

Format Normal - Stil Stil entsprechen den Formatvorlagen unter Word und sind definitiv besser als die Formatierung mittels Schriftart und Größe! Somit hat der Browser später die Kontrolle über die Darstellung. Während sich "Format" ausschließlich auf die Schriftgröße und Schriftattribute (fett, kursiv, unterstrichen usw.) bezieht, verändert Stil die Gestaltung des markierten Textes (z.B. als Button, mit farbigem Rahmen, Einblendung von kleinen Symbolen usw.)

Text sollte im Format "Normal" sein, Artikelüberschriften als Überschrift 4 (h4), andere Unterüberschriften als Überschrift 4 oder 5.

Mit Stil kann man das Aussehen von speziellem Text sehr schön gestalten (z.B. Links, Hervorhebungen usw.). Hier darf gern probiert werden. Im fertigen Artikel bedenken – weniger ist oft mehr!

# 2.1.7. BUTTONS "BEITRÄGE", "BILD", "SEITENUMBRUCH" UND "WEITERLESEN"

Diese Buttons befinden sich unter dem Editorfenster.

Beiträge – fügt einen kompletten vorhandenen Beitrag (Artikel) ein (braucht man wohl eher nicht?).

Bild – ähnlich wie weiter oben beschrieben, fügt ein Bild an der Textmarkierung ein, Hochladen ist möglich.

Seitenumbruch – bei langen Artikeln leidet die Darstellung und man muss im Browser viel scrollen. Ähnlich wie der Seitenumbruch in Word wird der Artikel auf mehrere Seiten verteilt, die Bedienelemente zum Umblättern werden automatisch später eingefügt.

Weiterlesen – entspricht quasi einem besonderen Seitenumbruch. In der Darstellung sieht man dann den Artikel nur bis zur Weiterlesen-Markierung, sofern vorhanden wird auch das Einleitungsbild angezeigt. Erst nach Betätigen des automatisch eingefügten Weiterlesen-Buttons erscheint der gesamte Artikel. Diese Funktion sollte man dringend nutzen, wenn sich zwischen Einleitungsabsatz und Rest ein Verhältnis größer als 1:2 entwickelt.

#### 2.2. REITER "BILDER UND LINKS"

#### 2.2.1. EINLEITUNGSBILD

Das Einleitungsbild wird nur in der verkürzten Darstellung angezeigt, wenn der Artikel einen Weiterlesen-Umbruch enthält. Damit der Text seitlich das Bild umfließt, sollte hier die Bildbreite auf 200 Pixel oder weniger beschränkt bleiben.

Ein Einleitungsbild erscheint nicht extra im Editorfenster. Dort wird immer der Gesamtartikel dargestellt. Unter Textumfließung kann man links oder rechts einstellen, die globale Voreinstellung ist links.

## 2.2.2. KOMPLETTES BEITRAGSBILD

Dieses Bild wird oberhalb der Überschrift dargestellt. Möglich ist hier alles, vom Symbol bis zum seitenbreiten Bild. Ich rate aber davon ab, da man selbst kaum Kontrolle über die Darstellung hat. Besser Bilder direkt im Artikel einfügen!

#### 2.3. REITER "VERÖFFENTLICHEN"

## 2.3.1. KATEGORIE

#### **Ganz Wichtig!**

Was ist eine Kategorie? Man muss sich vorstellen, dass es für die gesamte Website eine Art Inhaltsverzeichnis gibt, das eine verschachtelte Struktur mit Haupt- und Unterpunkten hat (z.B. Hauptpunkt "Sparten" – darunter u.a. "Fußball" und darunter "Herren1", "Herren2", Jugend A" usw.) Diese Punkte heißen Kategorien. Bei der Erstellung eines Beitrages muss dieser einer Kategorie zugeordnet werden, sinnvollerweise muss das inhaltlich zusammenpassen. Per Default ist bei Kategorie "Unzugeordnet" automatisch (ist die 1. Kategorie in der Liste) ausgewählt, deshalb muss man hier jedes Mal die gewünschte Kategorie einstellen. Ruft man später ein Menü auf der Website auf, so ist da beispielsweise nur hinterlegt, dass alle Artikel einer Kategorie (eventl. einschließlich der Unterkategorien) angezeigt werden.

Beispiel: Unter dem Menüpunkt "Abteilung-Fußball-Aktuelles" werden dann alle veröffentlichten Beiträge angezeigt (geordnet nach Datum), die sich in der Kategorie Fußball (und deren Unterkategorien) befinden usw.

**Im Auswahlfenster daher dringend die richtige Kategorie auswählen!** Am Anfang wird es vorkommen, dass vielleicht die eine oder andere Kategorie fehlt. Dann schnell mit den Admins Kontakt aufnehmen. Die ändern das unkompliziert.

Ohne explizite Auswahl einer Kategorie wird der Artikel in der Kategorie "Unzugeordnet" erstellt. Diese Artikel lassen sich erneut aufrufen, sofern man auf der Website eingeloggt ist. (Siehe Hinweis unter 6.2 !)

# 2.3.2. STATUS

"Veröffentlicht" bedeutet, der Artikel erscheint sofort auf der Website. "Versteckt" verhindert das, in jedem Falle erhalten die Admins eine Notiz über einen neu eingestellten Artikel. Versteckte Artikel können zuerst durch andere korrigiert und danach veröffentlicht werden.

## **Ein normaler Autor kommt nach der Erstellung an einen versteckten Artikel ohne fremde Hilfe nicht mehr heran!**

Die Optionen "Archiv" und "Papierkorb" bleiben den Admins vorbehalten, hier trifft das Gleiche wie bei "Versteckt" zu.

## 2.3.3. HAUPTEINTRAG

Diese Funktion sollte sparsam benutzt werden. Ein Hauptbeitrag erscheint **zusätzlich** auf der Startseite (eventuell noch an anderen Stellen). Das sollte nur wichtigen und allgemein interessierenden Artikeln vorbehalten bleiben. Auch ohne "Hauptbeitrag" findet sich auf der Startseite ein Link auf die aktuellsten **Artikel.**

## 2.3.4. VERÖFFENTLICHUNG STARTEN UND BEENDEN

Ist selbsterklärend zu benutzen, sollte vor allem bei Artikeln mit Ablaufdatum wie Einladungen, Infos zu Veranstaltungen und Ähnlichem genutzt werden. Ein abgelaufener Artikel wird automatisch auf versteckt gesetzt und nicht mehr angezeigt, jedoch nicht gelöscht.

## 2.3.5. ZUGRIFF

Im Normalfall sollte hier "Public" stehen. Dann kann jeder, der die Seite aufruft, den Artikel sehen. Alles andere bleibt einem bestimmten Personenkreis vorbehalten, der den Artikel erst nach erfolgreichem Login sieht, sofern er die erforderlichen Rechte besitzt.

Diese Funktion kann z.B. für die Vorstandsarbeit oder die Spartenleitung benutzt werden.

## **3. BILDER AUF DER WEBSITE**

### 3.1. GRUNDLAGEN

#### 3.1.1. BILDFORMATE UND IHRE ANWENDUNG

Prinzipiell unterscheidet man zunächst zwischen Raster- und Vektorformaten. Rasterformate beschreiben ein Bild pixelweise, d.h. für jeden Bildpunkt liegen Informationen in der Regel in den drei Grundfarben Rot, Grün und Blau vor. Vektorformate beschreiben ein Bild anhand von Kurven und Flächen, sie werden oft im Designbereich eingesetzt, haben meist kleine Dateigrößen (im Vergleich zu Rasterformaten) und lassen sich ohne Qualitätsverlust beliebig in der Größe skalieren.

Im Bereich der Fotografie hat man es ausschließlich mit Rasterformaten zu tun, deswegen beschäftigen wir uns in der Folge nur mit diesen Formaten.

Beim Erzeugen von Fotos und Scans handelt es sich technisch bedingt immer um ein unkomprimiertes Rasterbild, d.h. für jedes Pixel liegen die kompletten Informationen vor. Diese Formate sind sinnvoll, wenn es darum geht, möglichst keine Bildinformationen zu verlieren – leider erreichen die Dateigrößen dabei erhebliche Werte. Ein unkomprimiertes 12 Megapixel-Kamerabild benötigt dabei etwa 35 MByte (bei vergrößerter Farbtiefe auch das Doppelte bis Dreifache).

Gängige Dateiformate für unkomprimierte Rasterbilder sind z.B.

- Bitmap \*.bmp
- Tagged Image File Format \*.tif
- Camera-RAW (Rohdatenformat der Kamera) \*.raw

Damit die Dateigrößen nicht explodieren, verwendet man bei der späteren Verarbeitung und Verbreitung i.d.R. komprimierte Bildformate. Dabei wird nicht mehr für jedes Pixel die komplette Information gespeichert, sondern nur die "Unterschiede" zwischen benachbarten Pixeln. Dadurch lassen sich Dateigrößen um den Faktor 4…10 verringern. Für die Kompression sorgt ein Software-Algorithmus der oft mit unterschiedlichen Kompressionsstufen arbeiten kann. Dabei geht aber immer auch Bildinformation des Originals verloren. Im Internet werden nahezu ausschließlich komprimierte Formate verwendet, damit die Dateigrößen klein bleiben, und somit die Ladezeit der Seite abnimmt.

Gängige Dateiformate für komprimierte Rasterbilder sind z.B.

- JPEG-Bilder \*.jpg (für alle Fotos)
- Portable Network Graphics \*.png (meist für kleinere Bilder und Grafikelemente)
- Compuserve Graphic Image Format \*.gif (meist für kleinere Bildchen und Icons, Animation möglich)

Für das Einstellen von Bildern solltet ihr unbedingt das JPEG-Format benutzen. Dabei ist es egal, ob die Datei-Endung jpg oder jpeg verwendet wird.

# 3.1.2. BILD- UND DATEIGRÖßE, AUFLÖSUNG UND AUSGABEGRÖßE

Bevor wir in die Bildbearbeitung einsteigen, kommen wir nicht um ein paar grundsätzliche Begriffserklärungen zu diesem Thema herum. Dies ist mein Versuch, Licht ins Dunkel zu bringen.

1. **Die Bildgröße ist die einzige feste Größe** in diesem Spiel. **Sie hat nichts mit der sichtbaren Größe** auf dem Monitor oder Drucker (Ausgabegerät) **zu tun**, sondern ist ein Maß, für wieviel Bildpunkte (Pixel) Informationen vorliegen. **Sie bestimmt letztendlich auch die Dateigröße**, egal ob es sich um ein Dateiformat mit oder ohne Kompression handelt. Die Bildgröße wird immer als:

Pixel (Seite) x Pixel (Höhe) = Gesamtpixel

angegeben.

Bei **Bildaufnahmegeräten** ist immer die **Gesamtanzahl der Pixel** von Interesse.

Eine Kamera nimmt ein Foto immer mit ihrer physikalischen Auflösung (d.h. mit den maximalen Bildpunkten des Sensors, siehe Pkt.2) auf. Deshalb ist es richtig, an der Kamera die maximale Bildgröße einzustellen (bei kleineren Bildgrößen rechnet nur die Kamera selbst das Bild auf einen kleineren Wert herunter, das geht am Rechner später auch und meist mit besserer Qualität).

Bei Scannern ist es dagegen oft nicht sinnvoll, mit maximaler Auflösung (siehe Pkt.2) zu scannen, da hierbei riesige Bild- und damit auch Dateigrößen entstehen. So hat z.B. eine mit 600dpi gescannte A4- Seite schon 36 Mio. Pixel. Hier geht man meist einen Kompromiss zwischen Bildgröße und Schärfe ein (z.B. Text mit ca. 100 dpi, kleine Bilder mit 300dpi usw.).

2. **Unter Auflösung versteht man die Anzahl der Pixel pro Längeneinheit**. Sie ist bei Ausgabegeräten meist interessanter als die vorhandene absolute Pixelanzahl. Die Auflösung wird in dpi (dots per inch = Pixel pro 2,54cm) angegeben und ist letztendlich sehr unterschiedlich:

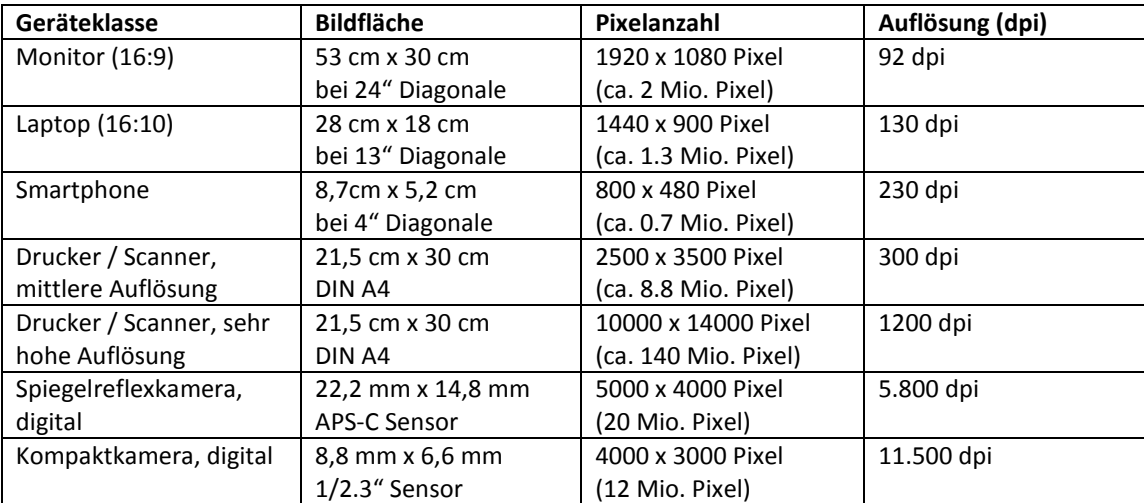

3. Die **Ausgabegröße auf einem Gerät** berechnet sich nach folgender Formel:

*ausgegebene* Größe 
$$
[cm] = \frac{Anzahl der Pixel \times 2,54 [1 Inch = 2,54 cm]}{Auflösung [dpi]}
$$

Stellt man ein 4000x3000 Pixel großes Foto pixelgenau dar, erreicht es somit auf dem Monitor eine Breite von ca. 1,2 Meter, auf dem 1200dpi-Fotodrucker jedoch nur 8,5 cm.

- 4. Aus diesen Zusammenhängen ergibt sich die Tatsache, dass Bilder für das Web erheblich verkleinert werden können, da sie meist nur auf dem Monitor dargestellt werden. Man erreicht damit erheblich kleinere Dateigrößen und schnellere Ladezeiten der Seite sowie weniger Speicherbedarf auf dem Server. Ausgehend von der normalen Artikelbreite auf der TSV-Site von 720 Pixeln ergibt sich nach Abzug der Ränder eine sinnvolle maximale Breite der Bilder von 680 Pixeln für eine breitenfüllende Darstellung. Zwischenbilder und Einleitungsbilder sind mit etwa 150…300 Pixeln Breite meist gut dimensioniert. Ausprobieren hilft hier weiter.
- 5. Bilder in der Fotogalerie, die später heruntergeladen werden können und eventuell ausgedruckt werden, benötigen eine deutlich höhere Auflösung. Das Thema "Bildergalerie" widmet sich diesem Problem etwas näher.

# 3.2. VORBEREITUNG VON BILDERN FÜR DAS WEB

#### 3.2.1. GEEIGNETE SOFTWARE / FREEWARE

**Achtung an alle Autoren** – man kommt um die Bearbeitung eines Bildes für den Einsatz im Web nicht herum. Im Prinzip ist fast jedes Bildbearbeitungsprogramm für Rasterbilder dafür geeignet. Kommerzielle Vertreter heißen etwa Adobe Photoshop oder Photoshop Elements, Corel Paint Shop, Ulead Photo Impact X3 usw. Es gibt aber auch leistungsfähige Freeware die ebenso geeignet ist, wie Ashampoo PhotoCommander (BILD-Edition), PhotoScape, Gimp, XNView, Paint.Net u.v.a.

Wer noch keine Software dafür hat - meine Empfehlung ist Paint.Net (nicht verwechseln mit dem im Windows enthaltenen Paint – das ist nicht geeignet!). Ursprünglich von Microsoft entwickelt, seit ein paar Jahren durch eine Programmiergemeinschaft unabhängig weiterentwickelt, ist es schlank geblieben, leistungsfähig, auf deutsche Sprache einstellbar und intuitiv zu bedienen – also genau das richtige!

Die Downloadpage ist<http://www.dotpdn.com/downloads/pdn.html>

#### 3.2.2. AUSWAHL VON BILDERN

Die meisten Fehler werden schon bei der Auswahl von Bildern durch den Autor gemacht, dabei sind die Regeln ganz einfach:

- 1. Unscharfe, verwackelte oder völlig falsch belichtete Bilder gehören in den Papierkorb!
- 2. Nur in seltenen Fällen ist das Kamerabild perfekt also muss man nachbearbeiten!
- 3. Man muss vorher (!) überlegen, wo das Bild angeordnet werden soll das bestimmt die spätere Bildgröße!

#### 3.2.3. BILDER ZUSCHNEIDEN

Bevor wir beginnen, kommt ein ganz wichtiger Schritt:

**Zuerst das Bild als Kopie! in ein Verzeichnis übertragen**, in dem die weitere Bearbeitung erfolgen soll. Im weiteren Verlauf gehen Bildinformationen verloren, deswegen sollte man das Original niemals antasten!

Nur selten benötigt man das komplette Kamerabild, meistens reicht ein Ausschnitt, der sich auf das Wesentliche konzentriert. Überflüssige Randbereiche werden entfernt, dadurch wird das Bild bereits kleiner. Wichtig ist hierbei der "goldene Schnitt", d.h. 1/3 zu 2/3-Regel, das interessante Objekt ist nie direkt in der Mitte des Bildes! Ausprobieren – das sieht immer harmonischer aus.

Die passende Funktion heißt "Zuschneiden". In Paint.Net markiert man zuerst mit der Rechteckfunktion den interessanten Bereich, danach klickt man auf das Icon "Zuschneiden". In anderen Programmen kann man die Zuschneidemaske noch mit "Anfassern" am Rand nachträglich ändern, in Paint.Net markiert man einfach ein neues Rechteck, wenn es noch nicht passen sollte.

## 3.2.4. BILDVERBESSERUNG

Ist das Bild von der Belichtung, Farbe und Kontrast nicht perfekt, kann man mit einfachen Mitteln erhebliche Verbesserungen erzielen. Die Automatik-Verbesserungen sollte man unbedingt meiden – die sind alles andere als gut (unabhängig von der Software), stattdessen kann man hier vorsichtig experimentieren. Weniger ist oft mehr! Im Zweifelsfalle besitzen alle Programme eine "Rückgängig"-Funktion, viele haben auch die Möglichkeit einer Voransicht. In Paint.Net bieten sich hier vor allem die Funktionen unter "Korrektur" an:

- 1. "Farbton/ Sättigung" für den Ausgleich von Farbstichen und von farbblassen Bildern;
- 2. "Helligkeit/ Kontrast" für den Ausgleich von Belichtungsfehlern;
- 3. "Manuelle Anpassung" fast der beste Menüpunkt; hier kann man mittels Schiebereglern eine Anpassung der Tonwertkorrektur und des Gammawertes erzielen. Wem das nichts sagt, einfach ausprobieren – man bekommt das Schwarz dunkler, Weiß heller und die Unterschiede zwischen hellen und dunklen Bereichen besser hin.

# 3.2.5. ÄNDERUNG DER BILDGRÖßE, SPEICHERN

Die Änderung der Bildgröße im Bildbearbeitungsprogramm sollte immer der letzte Schritt sein, da hier erhebliche Bildinformationen "weggeworfen" werden und in der weiteren Bearbeitung sonst die Bildqualität leiden würde.

Die Funktion findet sich unter Bild-Größe ändern, **der einzige interessante Wert ist die Größe in Pixeln**! Die entsprechende gewünschte Breite stellt man in Pixel ein (Achtung! Seitenverhältnis beibehalten sollte unbedingt aktiviert sein, damit die Höhe automatisch mit geändert wird und das Bild nicht verzerrt.) Wie groß das Bild danach auf dem Monitor dargestellt wird, ist erst einmal uninteressant. Die tatsächliche Bildausgabegröße kann man im Anschluss unter "Ansicht"-"Originalgröße" einstellen, das entspricht dann 1:1 der Darstellung auf der Website.

Am Ende wird das Bild im **jpg-Format** abgespeichert. Die Qualitätsstufe stellt man sinnvollerweise auf 6..10 ein (je detailreicher das Bild, desto höher die Qualitätsstufe). Die Dateigröße wird nach Auswahl der Qualitätsstufe automatisch angegeben. Beim Bildnamen unbedingt auf folgende Konventionen achten:

- **keine Umlaute verwenden! (ä=ae, ß=ss usw.)**
- keine Leerzeichen verwenden! (Unterstriche benutzen, "Umschalt" und "Minus")

## 3.3. HOCHLADEN VON BILDERN

Vieles wurde bereits bei der Beschreibung des Editors erläutert. Für Artikelbilder gibt es keine Beschränkungen. Falls der Upload fehlschlägt, erscheint ein Extra-Fenster mit der Fehlermeldung. Meistens handelt es sich um Leerzeichen im Dateinamen oder fehlerhaftes Grafikformat (kein jpg, png oder gif). Hin und wieder kommt es vor, dass der Server mal sehr ausgelastet ist und es deswegen zum Abbruch kommt. Meistens hilft hier ein zweiter Versuch!

## 3.4. RECHT UND URHEBERSCHUTZ

Bilder sind immer geistiges Eigentum desjenigen, der sie ursprünglich erzeugt. Kopierte Bilder (woher auch immer) bedürfen immer der Zustimmung (am besten schriftlich per Mail o.ä.) des Eigentümers. Selbstgeschossene Fotos sind absolut unkritisch. Ihr tretet eure Rechte bei der Veröffentlichung jedoch an den Verein ab.

Bitte beachtet, dass Kfz-Kennzeichen unkenntlich zu machen sind (Retusche, oder an mich senden). Das Abfotografieren von Einzelpersonen und die Veröffentlichung bedarf der Zustimmung der Person (bei Kindern der Eltern!). Ausnahmen gibt es dazu bei Veranstaltungen, wer an einer Veranstaltung teilnimmt (Sportgruppe, Training, Wettbewerb, Kulturelles) gibt automatisch seine Zustimmung zur Veröffentlichung.

Im Zweifelsfall bitte vorher mit den Admins Kontakt aufnehmen.

# **4. BILDERSERIE IM BEITRAG EINBINDEN**

Sollen in einem Artikel mehrere Bilder eingebunden werden, so wird der Beitrag schnell sehr lang und unübersichtlich. Der Button " Simple Image Gallery" unterhalb des Editors bietet eine einfache und komfortable Möglichkeit, dieses Problem elegant zu lösen. Dazu werden vollautomatisch an einer markierten Stelle im Beitrag kleine Vorschaubilder des betreffenden Bildmaterials eingeblendet. Beim Klick darauf öffnet sich ein Overlay-Fenster, in dem man bequem durch die Bilder scrollen kann. Man kann entscheiden, ob im Artikel alle Vorschaubilder oder nur ein einziges angezeigt wird. Letzteres bietet sich bei umfangreichen Bilderserien an, die dann den Artikel nicht überfrachten.

## 4.1 GENERELLES ZU SIMPLE IMAGE GALLERY

Voraussetzung für den Benutzer ist, dass das Bildmaterial im Vorgriff gemäß Punkt 3 vorbereitet wurde (Auswahl geeigneter Bilder, Verkleinerung, Nachbearbeitung).

Die Bilder werden im Anschluss in das Verzeichnis /images/Artikelgalerie durch den Autor hochgeladen und dort innerhalb eines Verzeichnisses (im Fenster als Gallery bezeichnet) gesammelt. Hierzu kann jeder Autor auch eine neue Gallery erstellen. Das Erzeugen der Vorschaubilder und die Anpassung auf die Ausgabegröße geschehen vollautomatisch.

Wenn die Artikelgalerie fertig gestaltet wurde (alle Bilder benannt, Erklärungen editiert etc.), wird nur noch ein Link des Typs "**{gallery}Gallery-Name{/gallery}**" an der betreffenden Stelle im Beitrag eingefügt - Fertig!

# 4.2 ERZEUGEN EINER ARTIKELGALERIE

- 1. Aufruf des Buttons "Simple Image Gallery" unterhalb des Editors, im sich darauf öffnenden Overlay-Fenster sind alle vorhandenen Artikelgalerien zu sehen
- 2. Grünen Button "**New Gallery**" klicken und einen Namen vergeben, es wird eine neue Artikelgalerie und gleichzeitig ein entsprechendes Verzeichnis auf dem Server erzeugt, im Overlay-Fenster gelangt man zum Galerieansicht, die vorerst noch leer ist.
- 3. Durch Benutzung des grünen Buttons "**Add Images**" gelangt man zum Upload-Fenster. Mit der Maus kann man nun per Drag'n'Drop die Bilddateien vom Explorer-Fenster in den betreffenden Bereich dieses Fenstern ziehen, die Uploadliste wird selbständig daraus generiert. Sollte man nicht alle Bilder sofort in den Bereich gezogen haben, ist es auch im Anschluss noch möglich, weitere Bilder hinzuzufügen.
- 4. Ist das gesamte Bildmaterial in der Liste, klickt man den Button "Hochladen" und die Bilder werden auf den Server gespeichert und mit einem grünen Häkchen versehen.
- 5. Über "**Close**" verlässt man das Upload-Fenster und wechselt zurück zur Galerieansicht, die jetzt die hochgeladenen Bilder enthält.
- 6. Hier kann man jetzt Namen und Beschreibungen der Bilder hinzufügen, die Reihenfolge ändern, Bilder löschen oder zusätzliche Bilder hochladen.
- 7. Wenn alles fertig ist, den Button "**Save & Close**" (oben rechts) klicken, das Fenster schließt sich und man gelangt zurück zur Galerieübersicht, die jetzt unsere neue Galerie enthält.
- 8. Im Übersichtsfenster gibt es im unteren Bereich noch ein Eingabefeld "Display Mode". Angezeigt wird "**inherit component setting**" - das heißt, die Voreinstellung (alle Vorschaubilder im Artikel anzeigen) ist aktiv. Klickt man das entsprechende Feld auf, so kann zwischen "normal" (alle Vorschaubilder im Artikel) und "single Thumbnail" (nur ein einziges Vorschaubild im Artikel) gewählt werden.
- 9. Fährt man mit der Maus über eine Galerie im Übersichtsfenster werden zwei Overlay-Buttons angezeigt:

Mit "View" gelangt man zurück zur Galerieansicht

Mit "**Insert**" verlässt man das komplette Fenster und der Link zur Galerie wird im Beitrag eingefügt.

10. Artikel speichern - und über das Ergebnis freuen!

# **5. FOTOGALERIE ERSTELLEN**

#### 5.1. GRUNDLAGEN

Die Fotogalerie hat nichts mit normalen Artikelbildern zu tun. Sie bietet die Möglichkeit, bei Veranstaltungen Fotos für alle Teilnehmer zu veröffentlichen. Diese Fotos werden nach dem Hochladen automatisch auf dem Server bearbeitet und im Verzeichnis /images/joomgallery in mehreren Versionen gespeichert. Dabei werden 3 Versionen des Bildes erzeugt: "Thumbnail" (Daumennagel=Vorschaubildchen) dient der Anzeige in Listen, "Monitordarstellung" kommt bei der Anzeige im Browser zum Einsatz und für den Download bleibt das Bild in Originalgröße erhalten. Beim Upload der Bilder muss auch hier eine "Kategorie" vorgegeben werden. Diese hat aber nichts mit den Artikelkategorien zu tun, sondern gilt ausschließlich für die Fotogalerie. Sie bestimmt das Speicherverzeichnis uns die Stelle innerhalb der Galerie-Struktur in der die Fotos später angezeigt werden.

Jeder Autor darf eigene Kategorien erzeugen und ordnet diese bitte sinnvoll im Kategorien-Baum ein.

Aufgerufen wird das ganze unter "Benutzermenü – Bildergalerie" verwalten. Hier kann zwischen Kategoriedefinition und Upload umgeschaltet werden.

Alle Bilder müssen im jpg-Format vorliegen.

### 5.2. BILDER VORBEREITEN

Es gilt auch hier ähnliches wie bei Artikelbildern. Serverspeicherplatz ist nicht endlos. Bilder, die man nie entwickeln lassen würde, gehören nicht hierher!

Die Uploadbeschränkung liegt z.Zt. bei 6 MByte pro Einzelbild. Größere Dateien müssen wie oben beschrieben durch Reduktion der Bildgröße oder Erhöhung der Kompressionsrate verkleinert werden.

Alle Bilder sollte man vorher sinnvoll benennen! Dabei bitte die Konventionen für Dateinamen beachten (Umlaute, Leerzeichen). Hier ist es nicht ganz so schlimm, da der Server teilweise selbständig Umlaute beim Upload ersetzen kann.

Um den Upload bei vielen Bildern zu vereinfachen, ist es möglich, alle Bilder vor dem Upload in eine Zip-Datei zu packen. Diese dürfen sich nicht in Unterordnern befinden, da diese vom Server nicht verarbeitet werden können. Am besten alle hochzuladenden Bilder im Explorer markieren und mit rechtem Mausklick ein Zip-Archiv erstellen.

Was die Nachbearbeitung in Bezug auf die Qualität der Bilder anbelangt, gilt das gleiche wie bei den Artikelbildern. Mit Kontrast, Farbsättigung, Helligkeit, Tonwertkorrektur und Gamma kann man eine Menge erreichen, aber das macht Arbeit…

# 5.3. FOTOS HOCHLADEN

"Bildergalerie – Upload" auswählen! Das Fenster hat 3 Bereiche.

**Im ersten Bereich** kann man bis zu **5 Einzelbilder** auf einmal uploaden.

**Im zweiten Bereich** ist es möglich, die **Drag'n'Drop**-Funktion über den Browser zu nutzen. Das ist für viele bestimmt die einfachste Variante. Einfach die betreffenden Bilddateien aus dem Explorer-Fenster mit der Maus auf die rote Leiste ziehen und schon wird die passende Uploadliste selbständig angelegt.

**Der dritte Bereich** dient dem Upload der oben erwähnten **Zip-Datei**.

**Generell** ist zu beachten, dass zuerst **im entsprechenden Bereich die richtige Upload-Kategorie ausgewählt** wurde und der Status "veröffentlicht" angewählt ist, damit man es hinterher auch sehen kann.

Unter "Benutzermenü – Bildergalerie verwalten" kann man auch nachträglich noch Dateinamen ändern, Bildbeschreibungen editieren oder die Galeriekategorie ändern, falls mal was schiefgeht.

# **6**. **TERMINE**

Das Einstellen von Terminen ist in verschiedenen Bereichen der Website möglich (z.B. Event-Kalender, Vorstandstermine, Schulungsraum etc.). Alle Termine werden in einem gemeinsamen Kalender verarbeitet, der wiederum in verschiedene Termin-Kategorien unterteilt ist. Achtung! - Diese Termin-Kategorien haben nichts mit den Beitragskategorien zu tun, sondern dienen der übersichtlichen Gestaltung des Kalenders sowie der Steuerung des Personenkreises, der diese Termine sehen kann (Login erforderlich bei speziellen Vorstandsterminen etc.) bzw. diese Termine bearbeiten kann. Den Termin-Kategorien ist jeweils eine Farbe zugeordnet, sie lassen sich jederzeit durch einen Admin ändern oder erweitern.

### 6.1. TERMINE EINSTELLEN

Unter "Benutzermenü - Termin erstellen" wird ein neuer Termin erzeugt. Es erscheint folgende Seite mit Eingabefeldern:

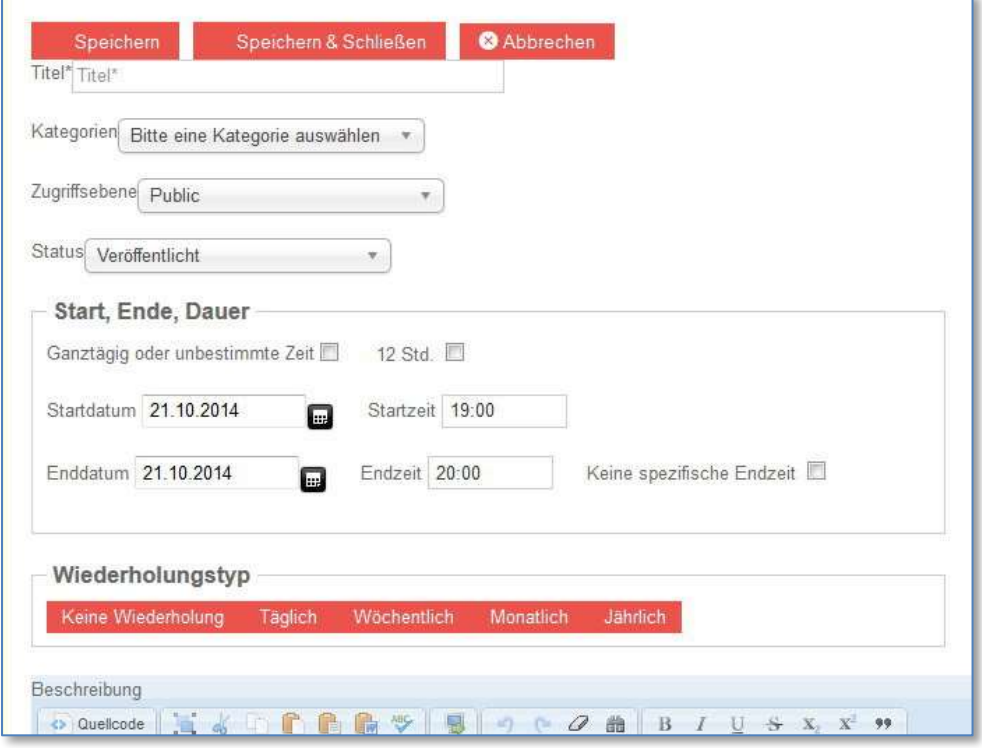

- **Titel**: (Pflichtfeld) hier eine aussagekräftige Bezeichnung eingeben, ist später überall im Kalender zu sehen (kurz fassen)
- **Kategorie**: Termin-Kategorie (bestimmt Farbe und Zugriff; das meiste ist öffentlich)
- **•** Zugriffsebene: hier "public" (öffentlich) lassen, es sei denn nur ein bestimmter Personenkreis soll den Termin später sehen können (z.B. "Vorstand" - dann sehen nur Vorstandsmitglieder den Termin, wenn sie eingeloggt sind)
- **Status**: veröffentlicht (so lassen, damit der Termin auch im Kalender zu sehen ist), "versteckt" blendet den Termin aus, "Papierkorb" löscht den Termin
- **Startdatum**: hier den Termin eingeben (mit Uhrzeit), bei ganztägigen Veranstaltungen kann das Kästchen oberhalb gesetzt werden - eine Uhrzeitangabe ist dann nicht mehr möglich)
- Enddatum: Ende des Termins (i.d.R. am gleichen Tag spätere Zeit), oder Kästchen "keine spezifische Endzeit" setzen - dann ist das Enddatum-Uhrzeitfeld ausgeblendet
- **Wiederholungstyp**: Standard ist "keine Wiederholung", die anderen Optionen sind selbsterklärend
- **Beschreibung**: hier den Termin kurz beschreiben, mit zusätzlichen Infos (erscheint später, wenn man den Termin anklickt), Veranstaltungsort braucht man hier nicht einzutragen, der erscheint weiter unten in einem Extrafeld
- **Veranstaltungsort**: (Pflichtfeld) hier die Örtlichkeit eintragen
- **Event-Link**: hier kann man einen Link (interne oder externe URL) eintragen, die im Web auf eine Seite mit Informationen zum Event verweist
- **Zusatzinformationen**: selbsterklärend, das eintragen, was nicht unter "Beschreibung" soll

Anschließend abspeichern und fertig!

## 6.2. TERMIN ÄNDERN

Am besten aus der Kalenderansicht den betreffenden Termin anklicken, es erscheint die Detailansicht. Im rechten oberen Bereich das "Bearbeiten"-Symbol anklicken:

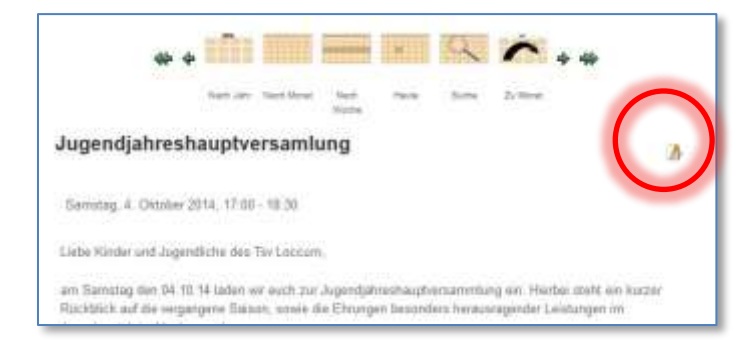

danach öffnet sich folgendes Overlay-Fenster:

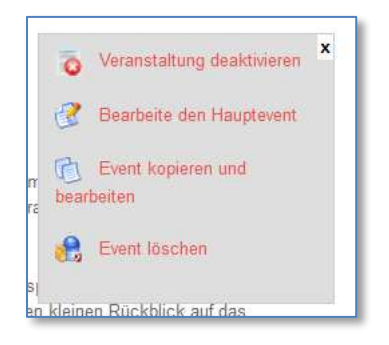

hier kann man den Termin bearbeiten, kopieren oder löschen. Die gleiche Maske wie beim Erstellen wird daraufhin aufgerufen.

# **7. TIPPS UND TRICKS**

## 7.1. EDITOR-REFRESH

**Aufpassen!** Alle modernen Browser speichern Seiten lokal zwischen, um den Bildaufbau zu beschleunigen. Leider ist dieses Verhalten kontraproduktiv, wenn man mehrfach einen Artikel zum Ändern aufruft. Dabei passiert es, dass im Editorfenster eine ältere Version des Artikels erscheint. Wird diese nun bearbeitet, gehen alle vorletzten Änderungen verloren. Damit das nicht passiert, empfehle ich dringend (aus der Erfahrung) folgendes:

# **Nach Aufruf des Editors immer zuerst den "Aktualisieren"-Button des Browsers drücken!**

Dieser ist meist ein kreisförmiges Pfeilsymbol neben der Adresszeile im Browser. Dabei wird der aktuelle Inhalt direkt vom Webserver geladen und man sieht auch sofort den letzten Bearbeitungsstand.

# 7.2 ARTIKELKATEGORIE NICHT ZUGEWIESEN

**Achtung!** Hat man einmal bei der Neuerstellung eines Beitrages die Angabe der Kategorie vergessen, so wurde der Artikel in der Kategorie "Unzugeordnet" erstellt. Sofern man eingeloggt ist, erscheint im Menü "Archiv" ein Unterpunkt "Artikel ohne Kategorie". Dort findet man seinen Artikel wieder, kann ihn weiterbearbeiten und der richtigen Kategorie zuordnen.

# 7.3 WIRD FORTGESETZT…

© Dirk Steigemann